# INHA University Learning Management System

**Student Manual** 

# Usage environment and Connection

#### Usage environment

- Device: PC, Tablet, Smart Phone

- OS: Windows, MacOS, Linux, iOS, Android

- Web browser: Chrome(PC, Tablet, Smart Phone), Safari(iOS, MacOS) etc.

#### **Connection Method**

- Web browser: Connect by entering the following URL

- URL: <u>learn.inha.ac.kr</u>

#### Login

Web browser: Enter your ID(Student number) and Password
And Click the [Login] button

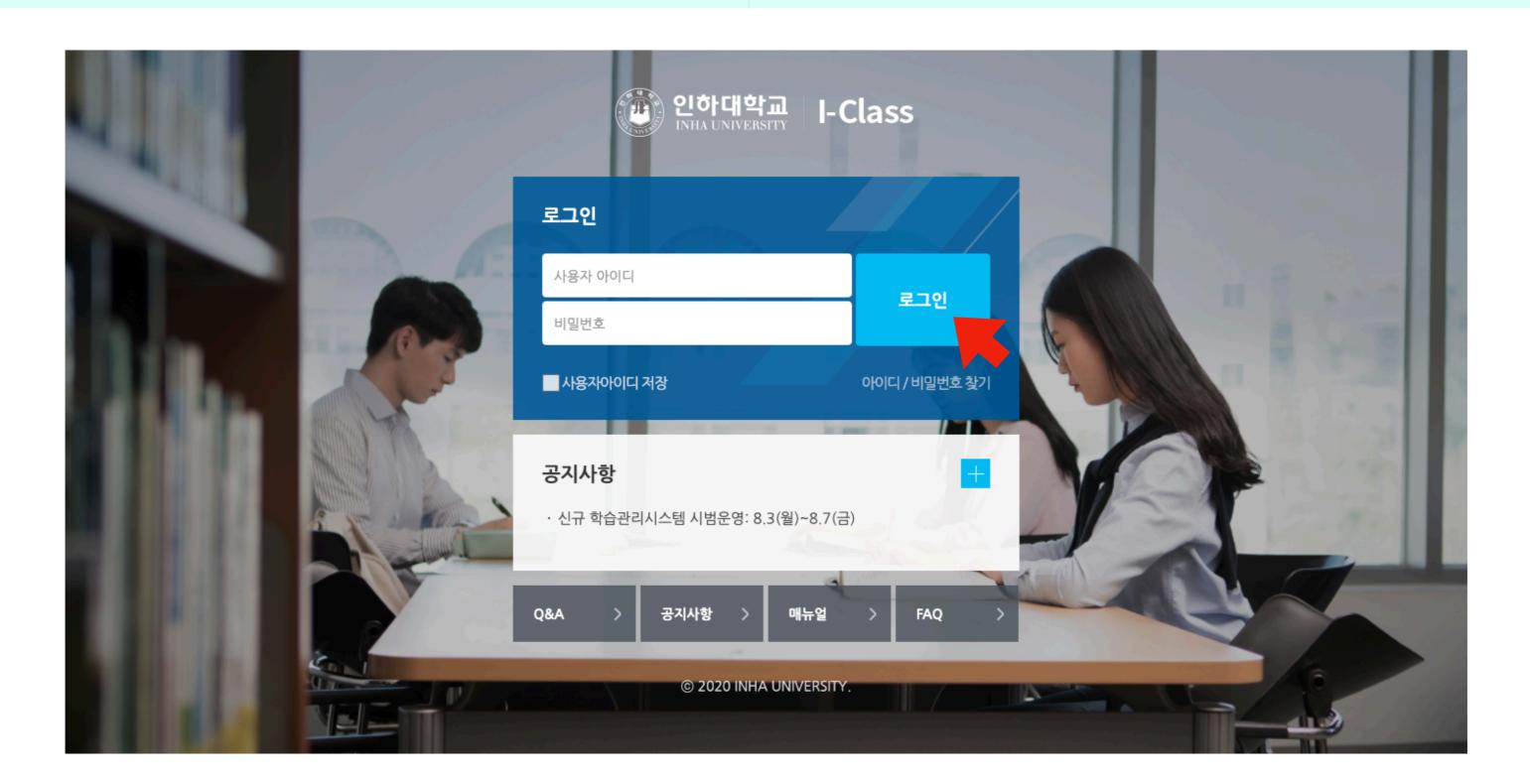

Guide

Announcements, Q&A, Manual etc.

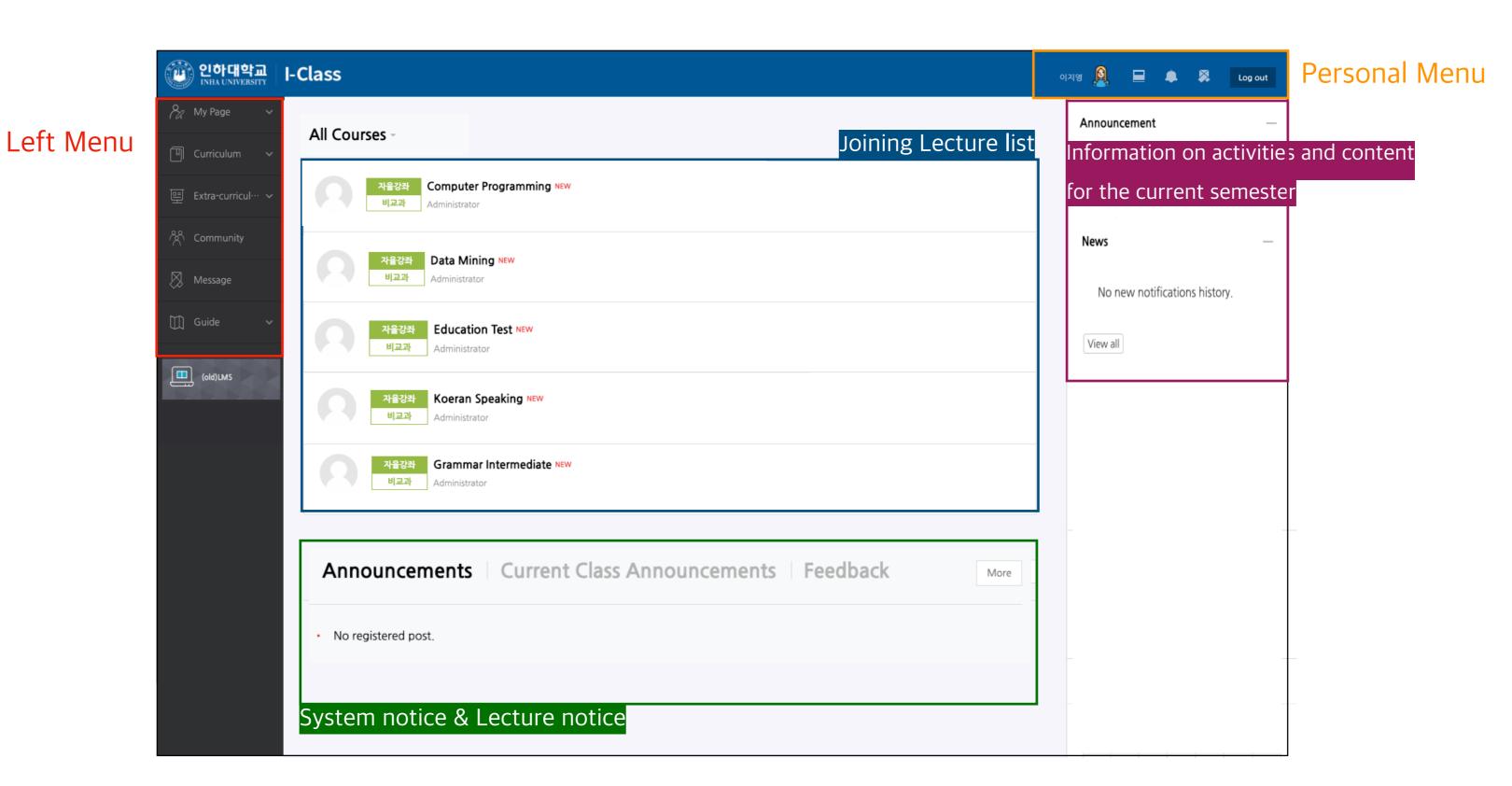

#### **Left Menu Personal Menu** My Page Dashboard, Manage file, Notice Board, Update profile Update profile(Photo), Manage file Profile Curriculum My Course, TA/Auditing Registration My Course Joining lecture list Opened and operated by the campus department Extra-Notice Announcement, Upcoming event, News curriculum Extra-curriculum Message New message(sent from professor or learner) | Community purpose lecture list Community Log out Message list Log out from the system Message

#### Classroom interface

- You can move page up and down
- By clicking you can use the Learning Resources(file, VOD etc.) and learning activities(Assignment, Quiz, Forum etc.)

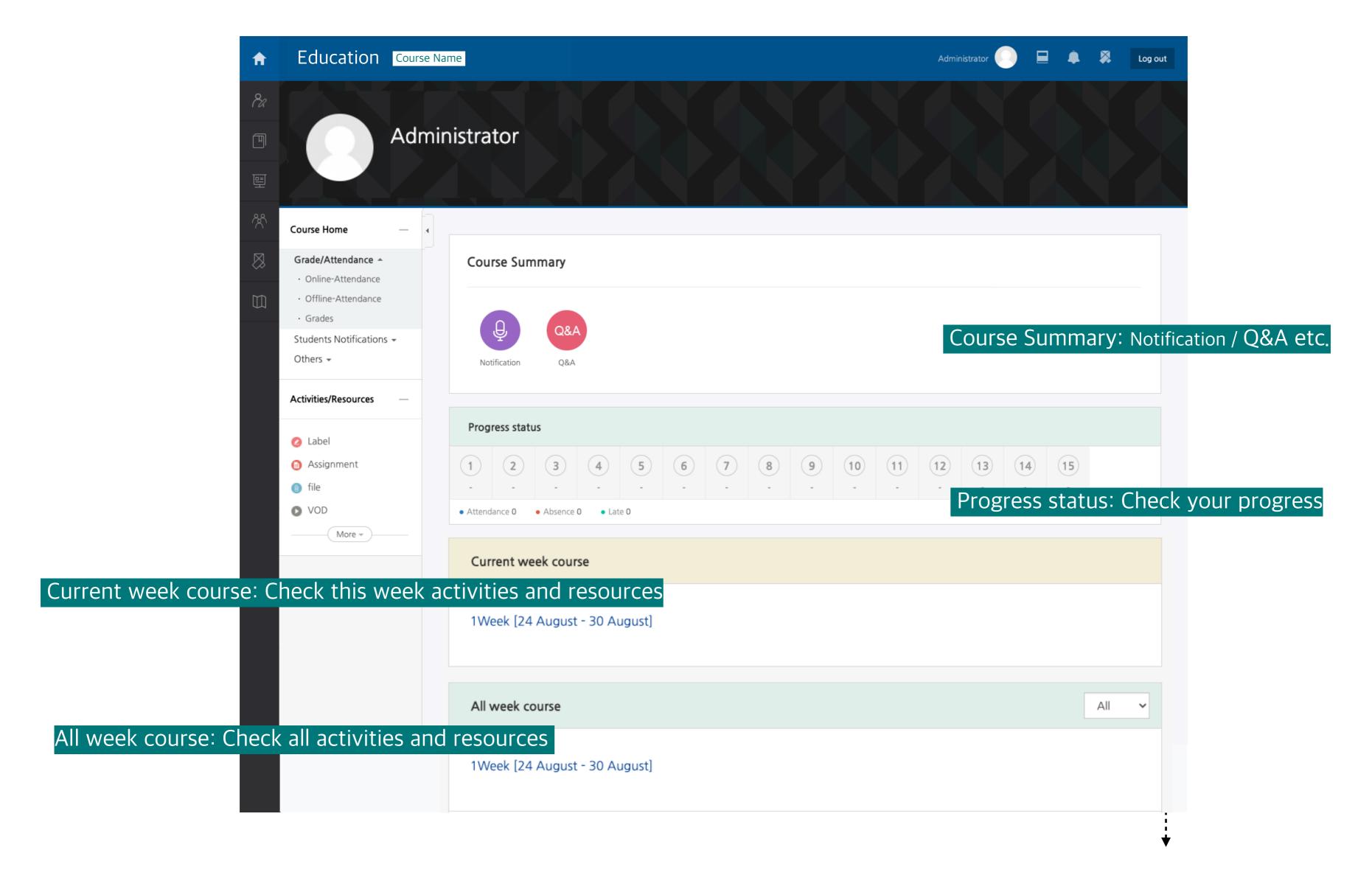

#### Learning Resources: File

- You can use by clicking on the learning resources registered in the classroom.
- Document data can be viewed in the web document viewer
- The document formats (PDF, XLSX, DOCX, PPTX, HWP) are displayed as icons.

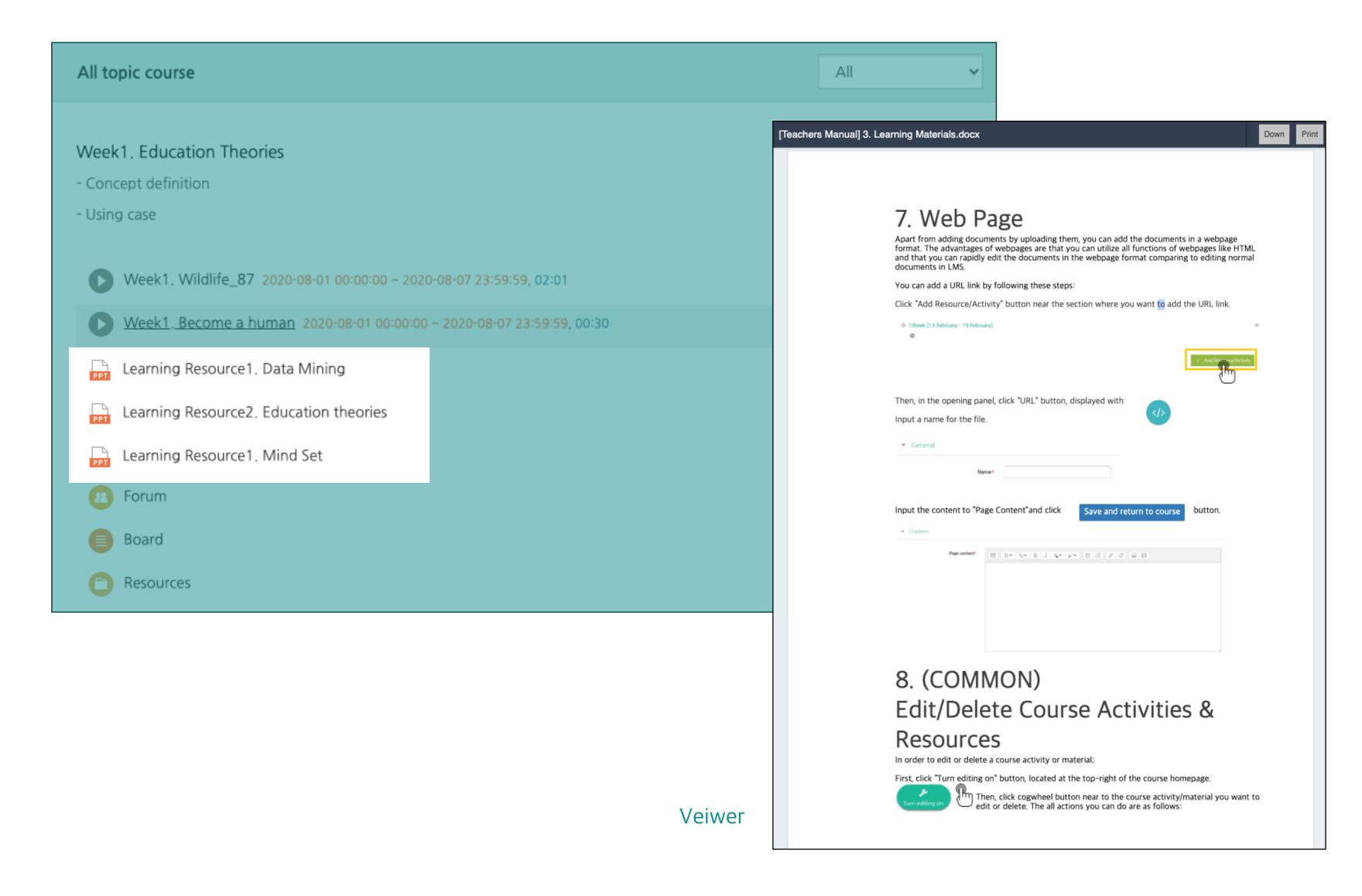

# Learning Resources: Folder

- You can open folder by clicking to the registered one in the classroom.
- Folders are used by instructors to deliver class materials
- You can download data from the folder.

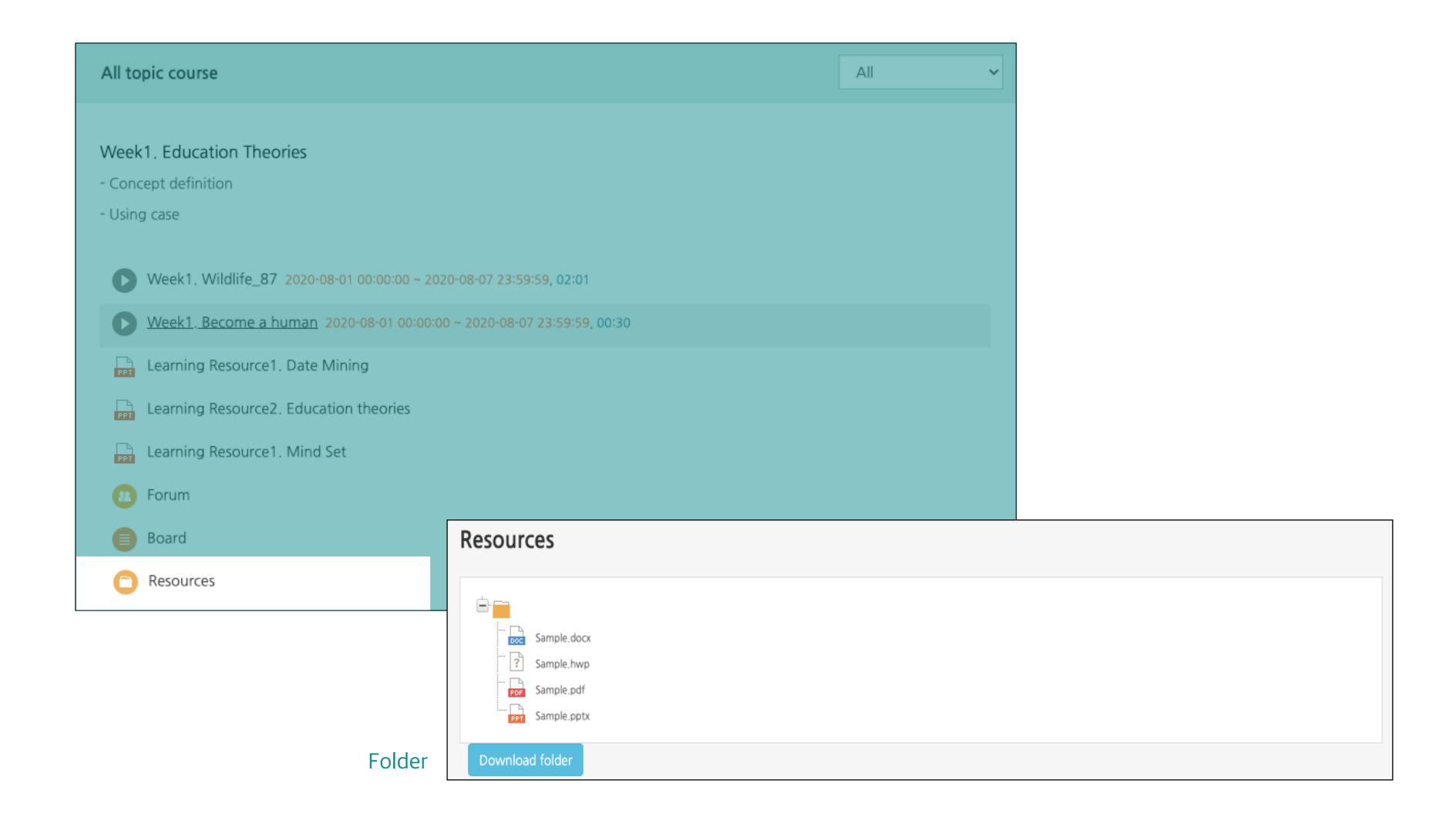

# Learning Resources: VOD

- You can use by clicking the video registered in the classroom.
- Check the length of the video(red letters on the right of the video title).
- Click the play button (►) to play it .
- After completing the video, you must close the window to save the study record

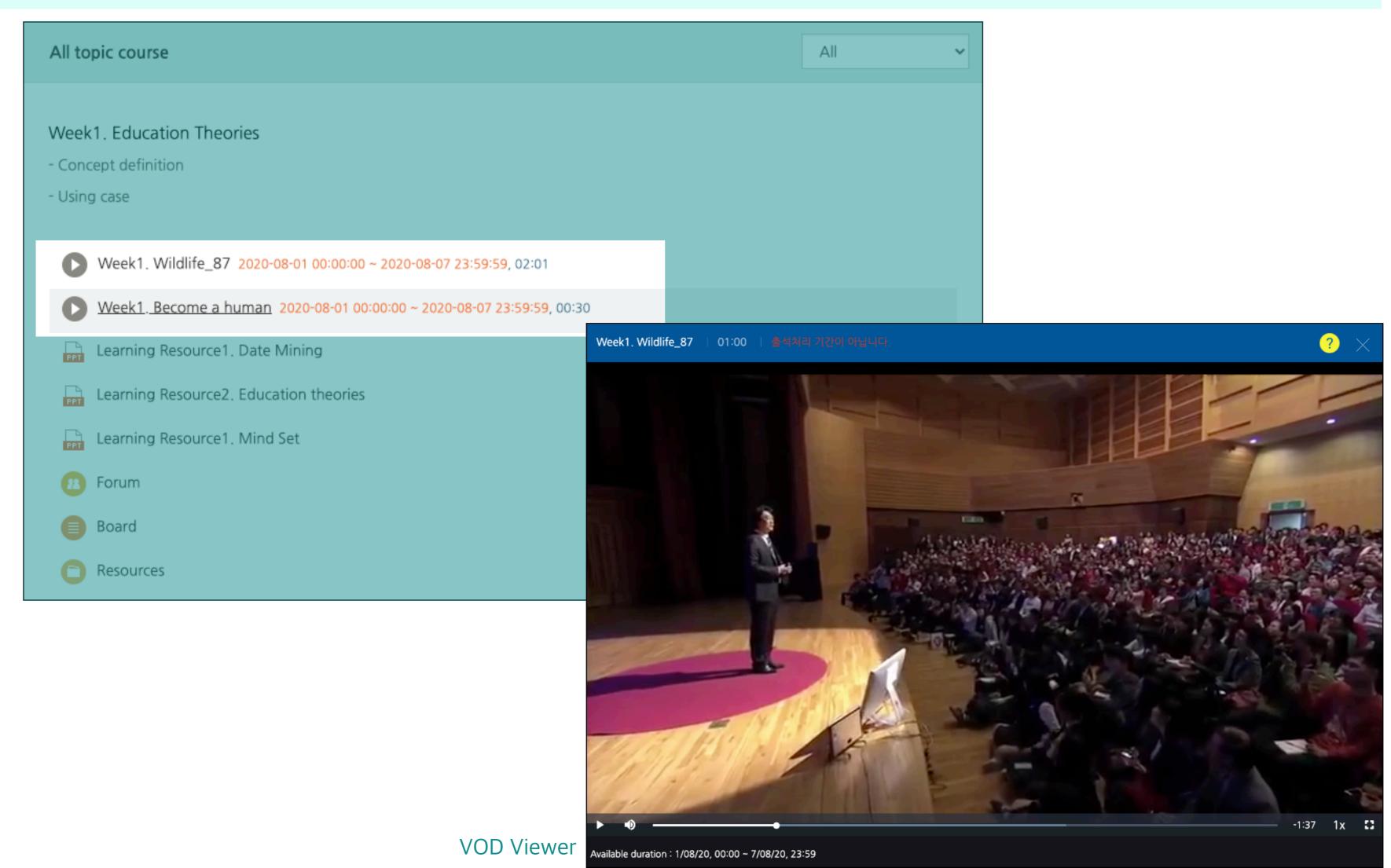

# Learning Resources: E-contents

- You can interact with the e-learning content registered in the classroom by clicking on it.
- Please check the learning period (indicated in red on the right of the e-learning content title).
- E-learning content may not be playable on mobile devices depending on the content format.
- After completing the study, you must close the window to save your study record.

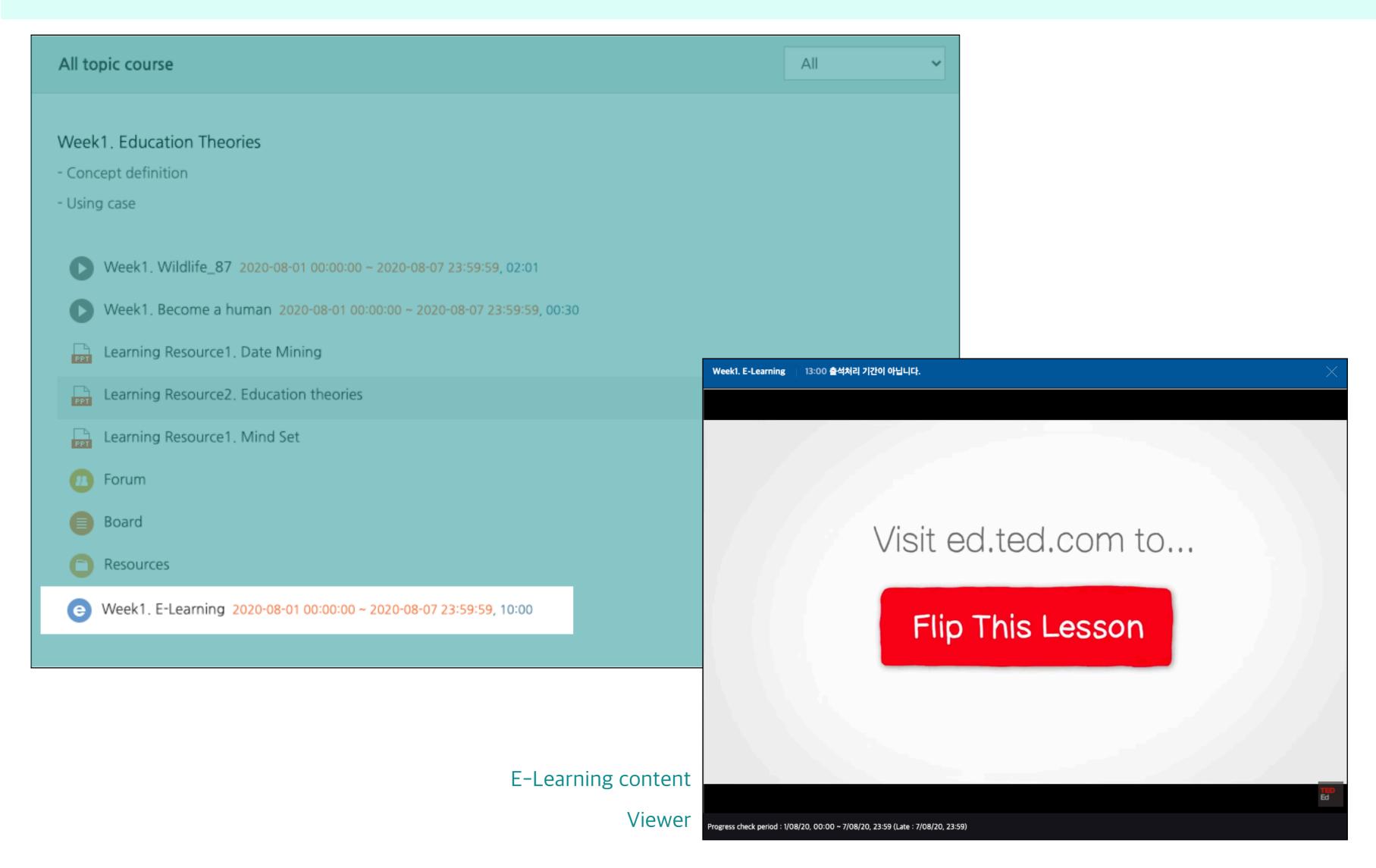

#### Learning Resources: URL, Page

#### URL

- You can view the content of the URL registered in the classroom by clicking on it

#### Page

- You can open it by clicking on the web document (HTML) written by the instructor.

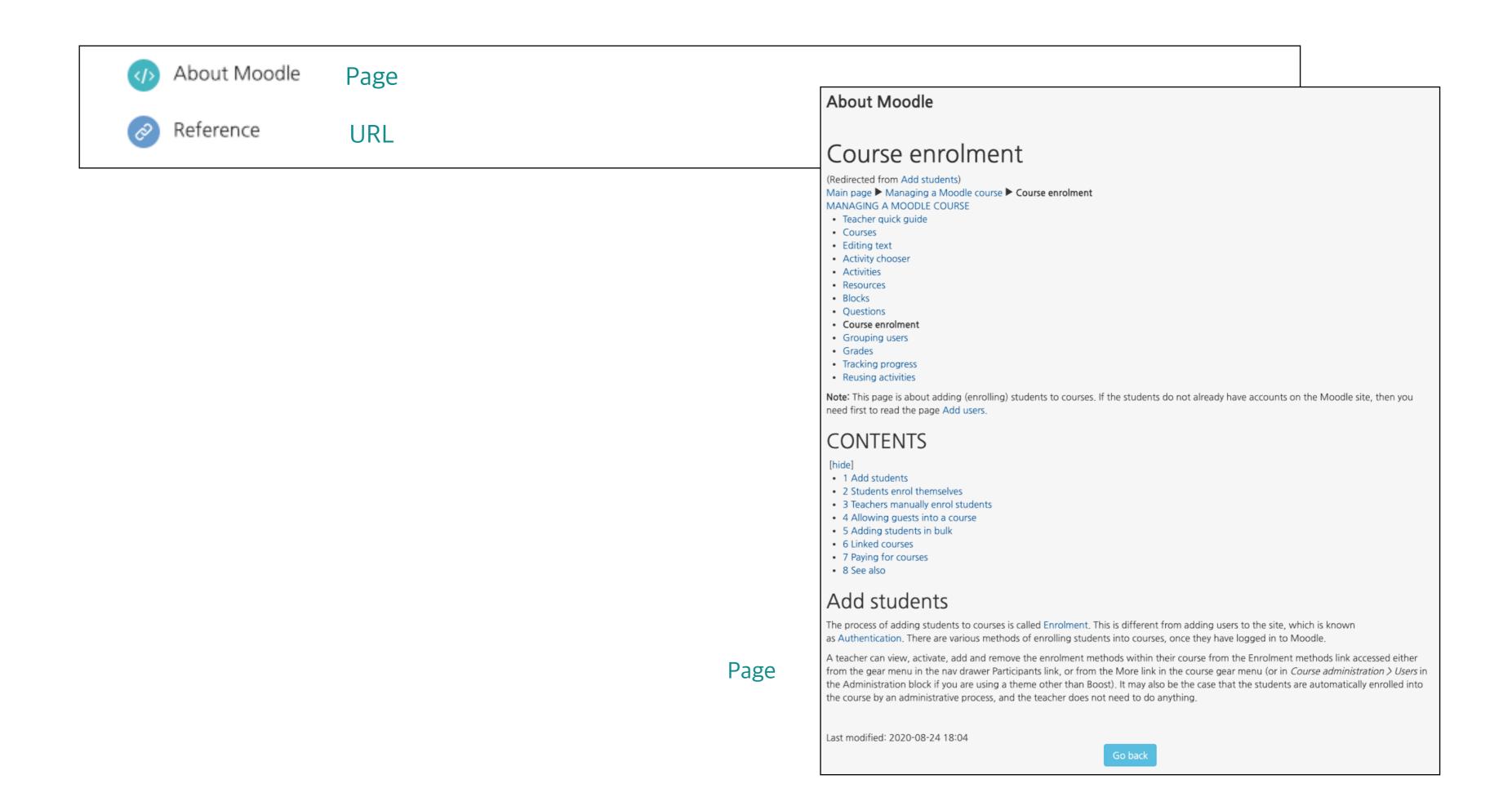

#### Learning Activities: Assignment

- You can click the assignment registered in the classroom to check the detailed information (content, period, submission status).
- To submit your assignment, click Add submission button.
- If you submit assignment after the submission deadline, the submission status will be changed to Late Submission.

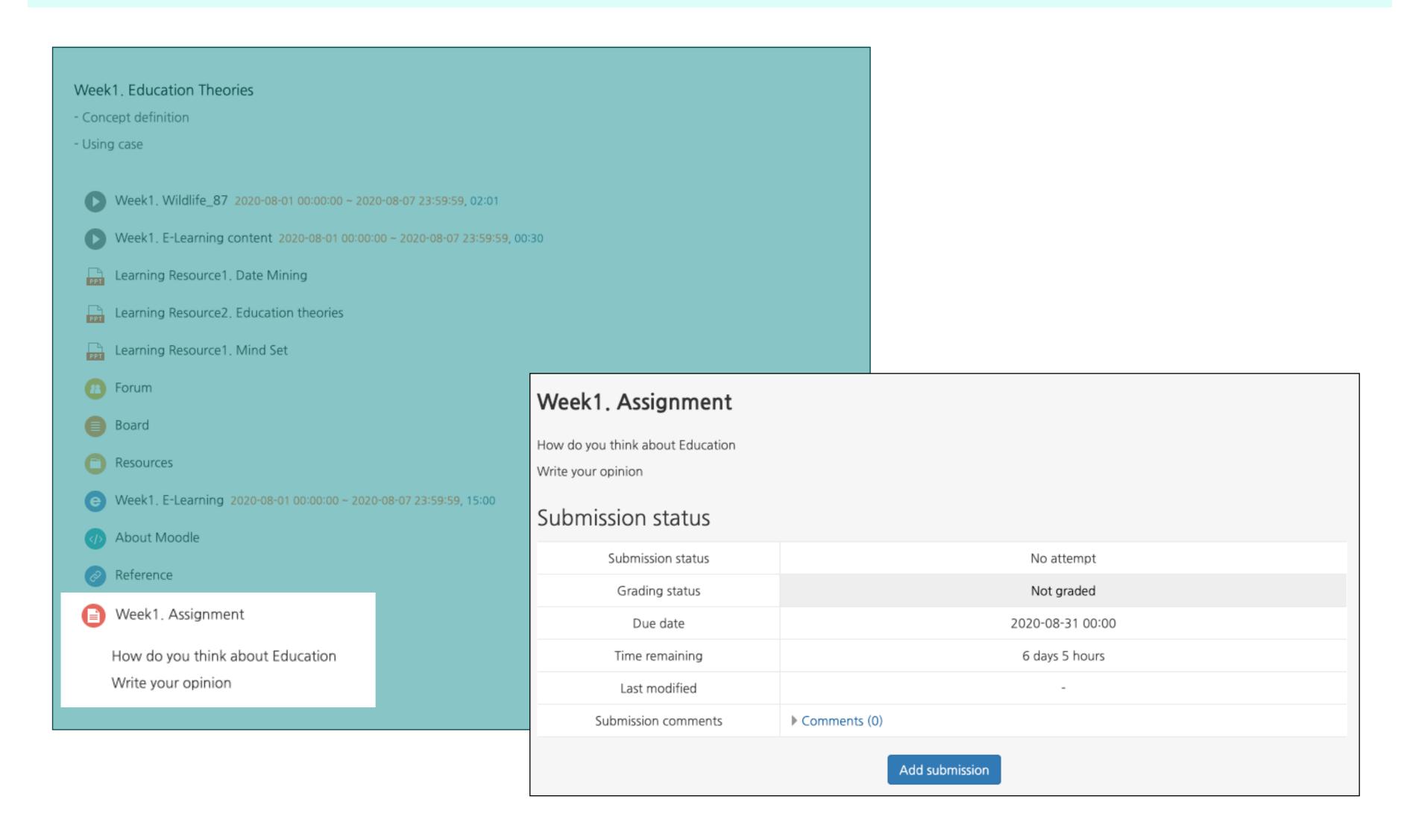

# Learning Activities: Quiz

- You can start the Quiz by clicking on the registered one in the classroom.
- Quizzes are different depending on options instructor chose.
- To start the quiz, click Attempt quiz now button.
- After taking a quiz, make sure to click **Finish attempt** and complete the test.

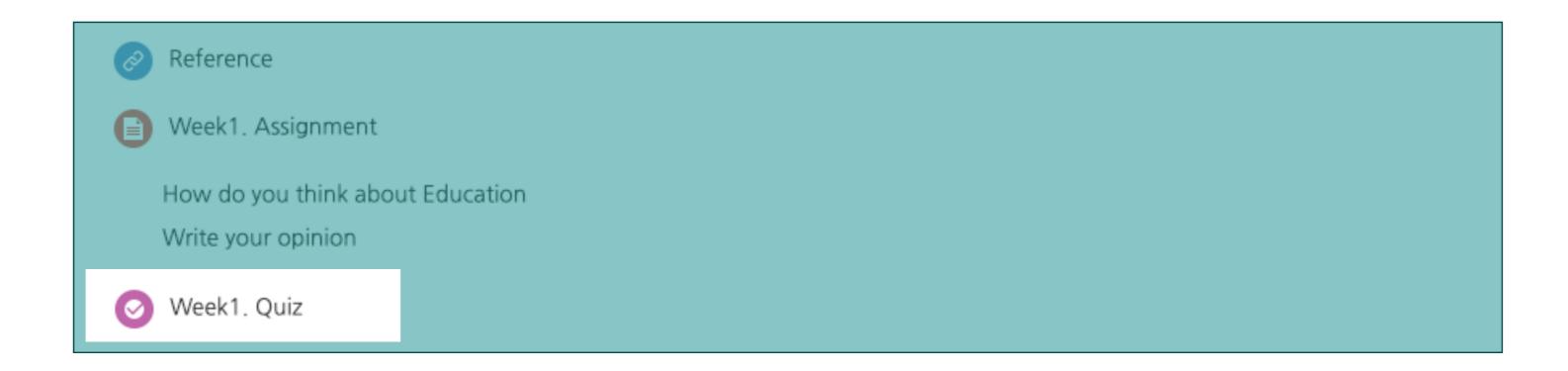

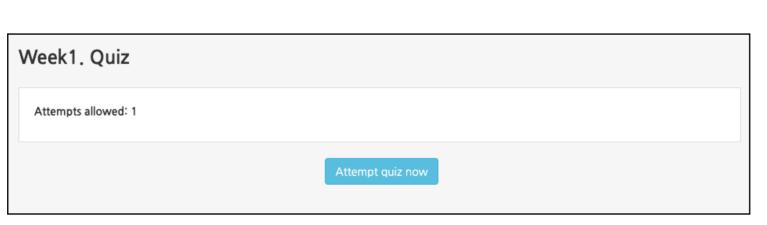

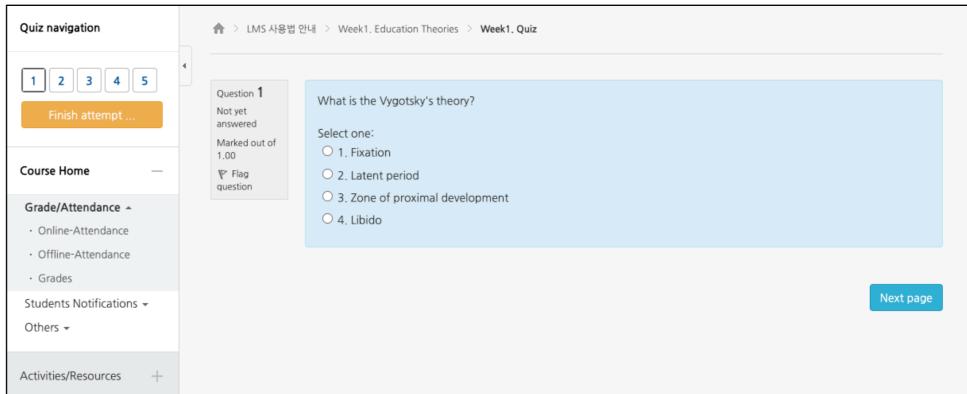

#### Learning Activities: Forum

- You can use the forum by clicking on the registered forum of the classroom.
- You can write a new posts by clicking the Add a new (discussion) topic button and you can comment by clicking the reply button.

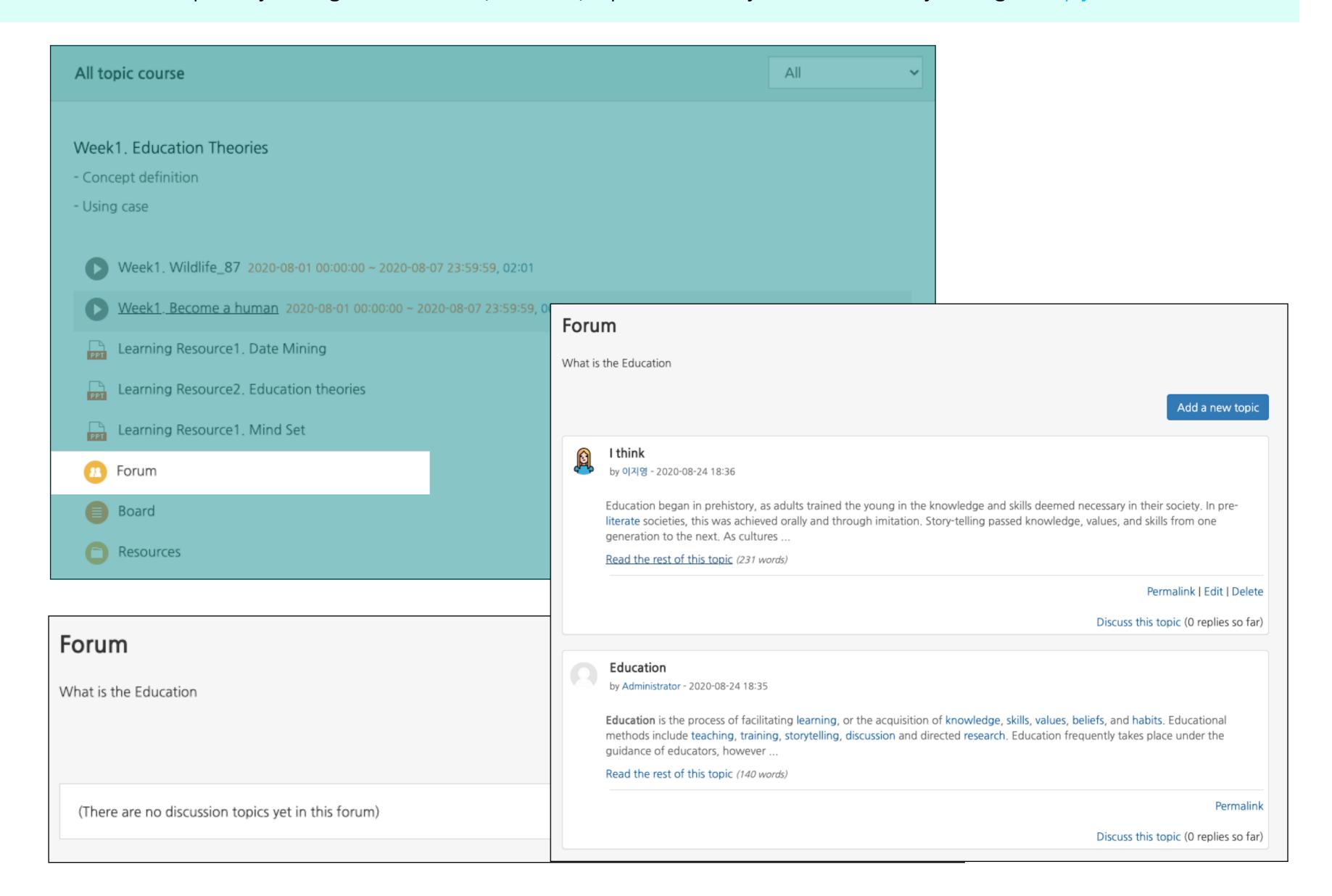

# Learning Activities: Default Board

- You can use the board by clicking the default board options in the classroom(Notifications, Q&A).
- You can post by clicking Write button.

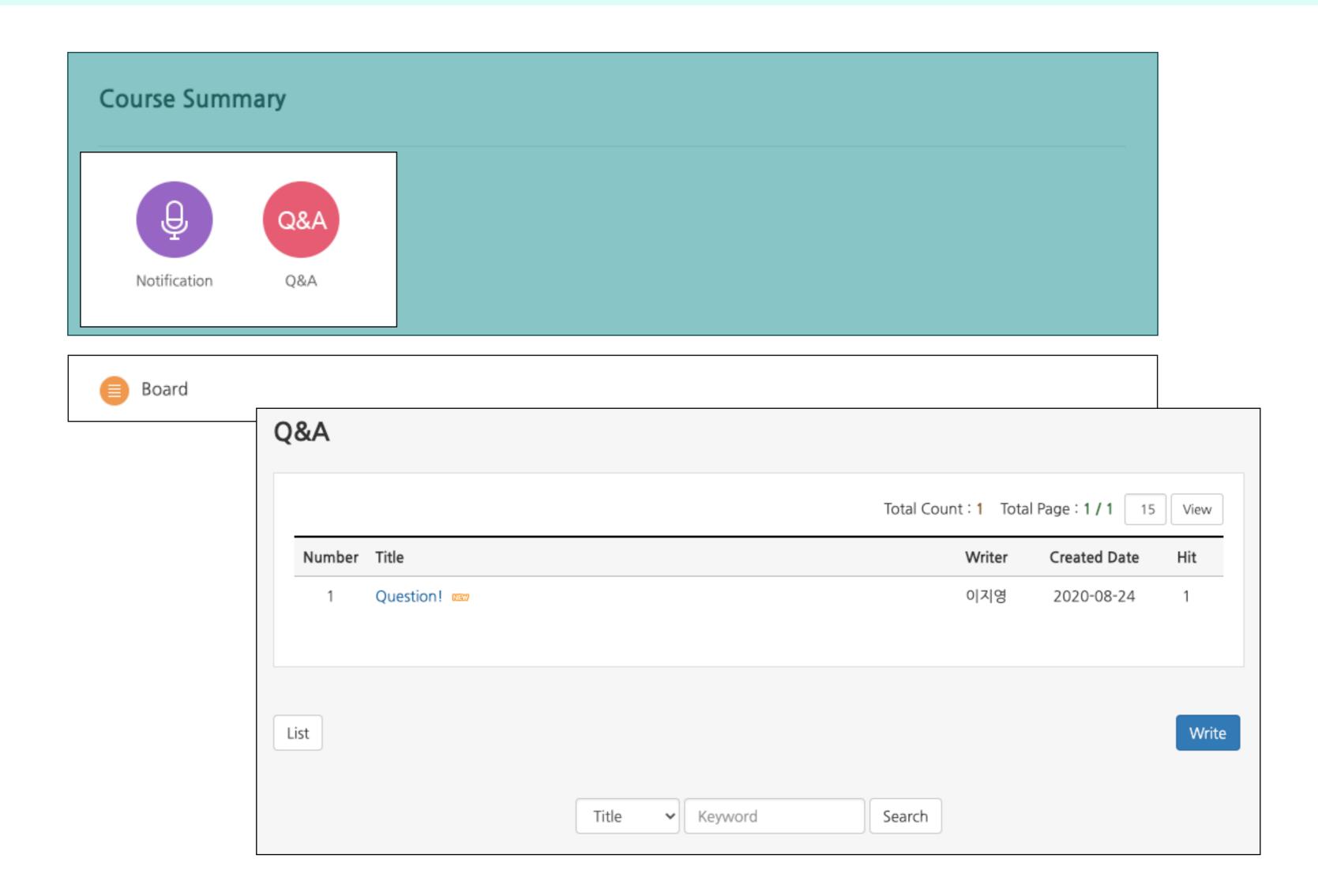

#### Learning Activities: Wiki

- You can use the Wiki by clicking registered Wiki icon in the classroom.
- Wiki is learning activity where you can collaborate on a topic with fellow learners.
- You can view, edit, comment and check the history of the Wiki.

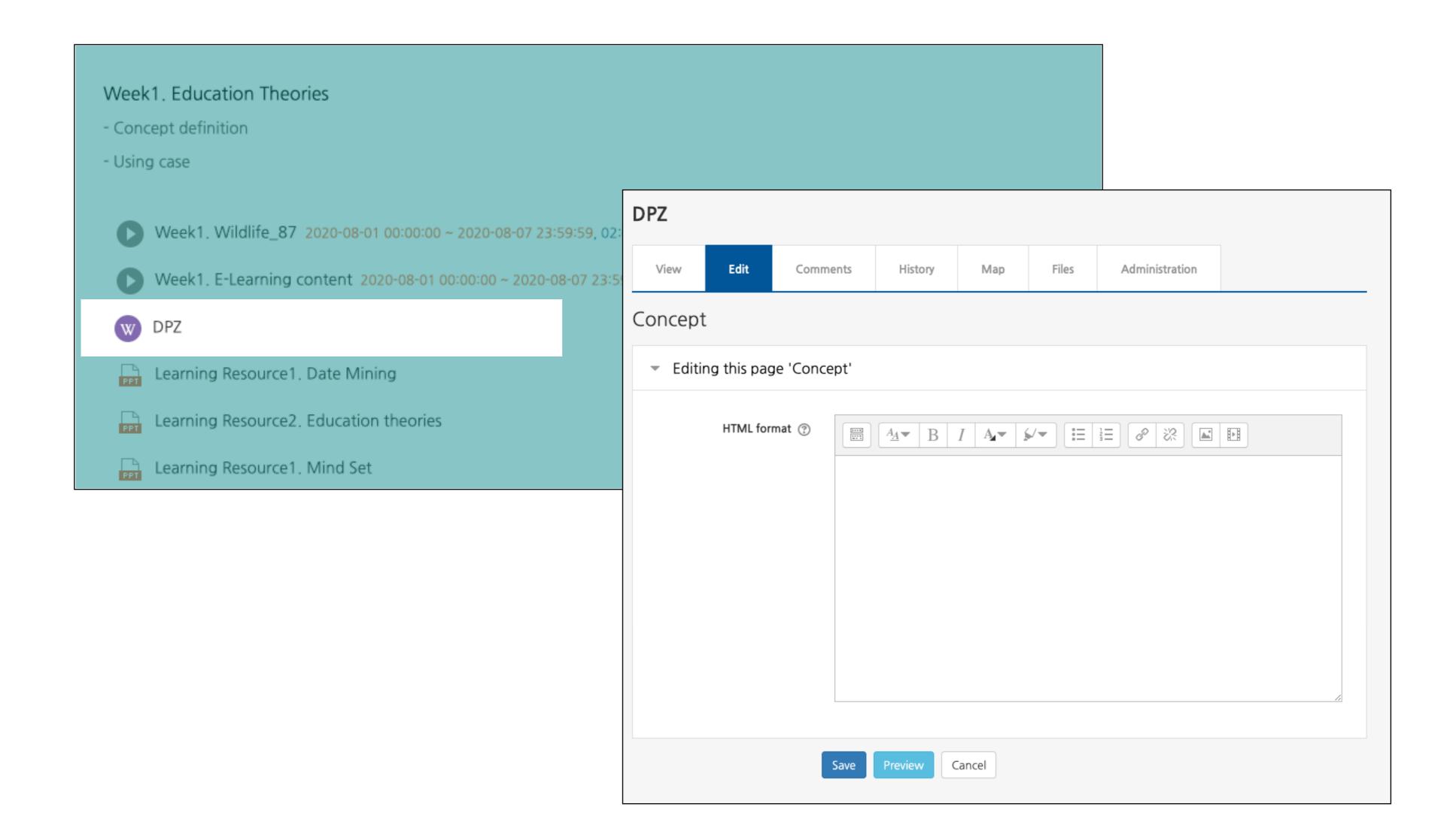

# Learning Activities: Survey

#### Survey

- You can take part in the survey by clicking the Survey icon registered in the classroom.
- Surveys are set anonymous (by default) and participant will not be able to see the survey respondents` information (Mode: anonymous/named option displayed at the beginning of the survey).

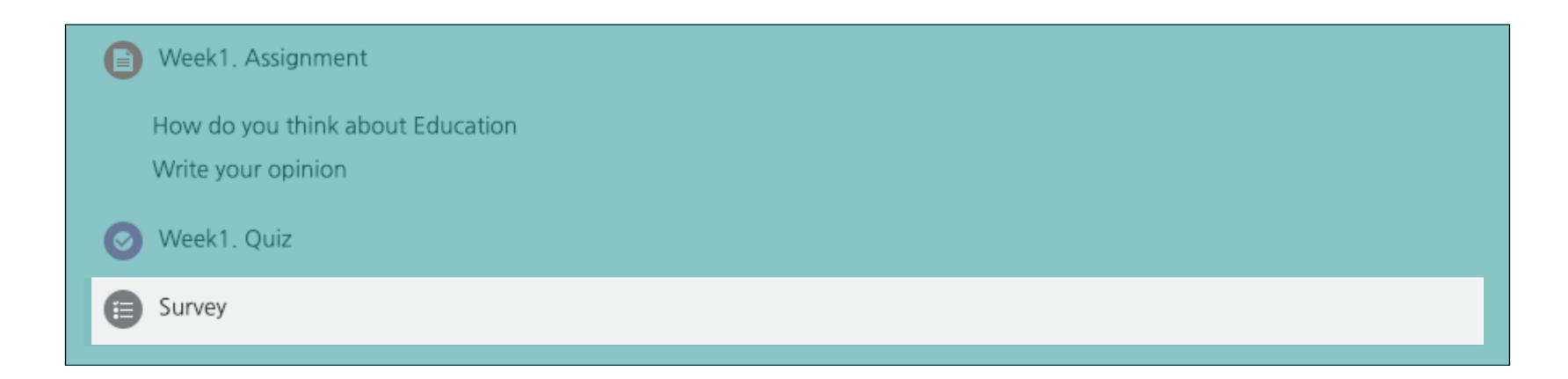

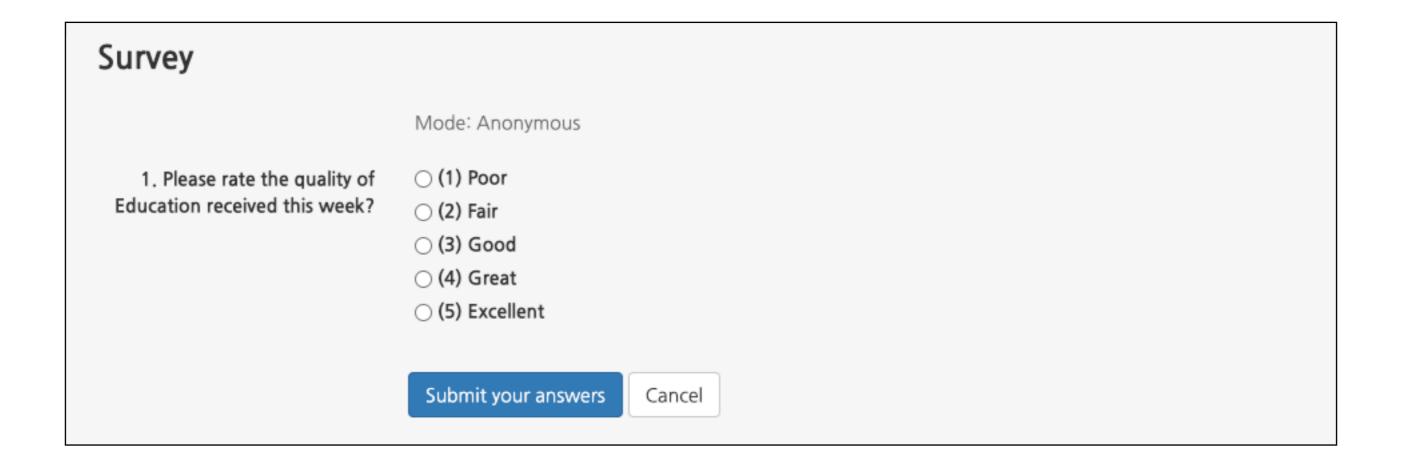

#### Poll

- Poll is conducted either anonymously or by name, depending on the instructor's setting.
- Poll also includes the first-come-first-served option.

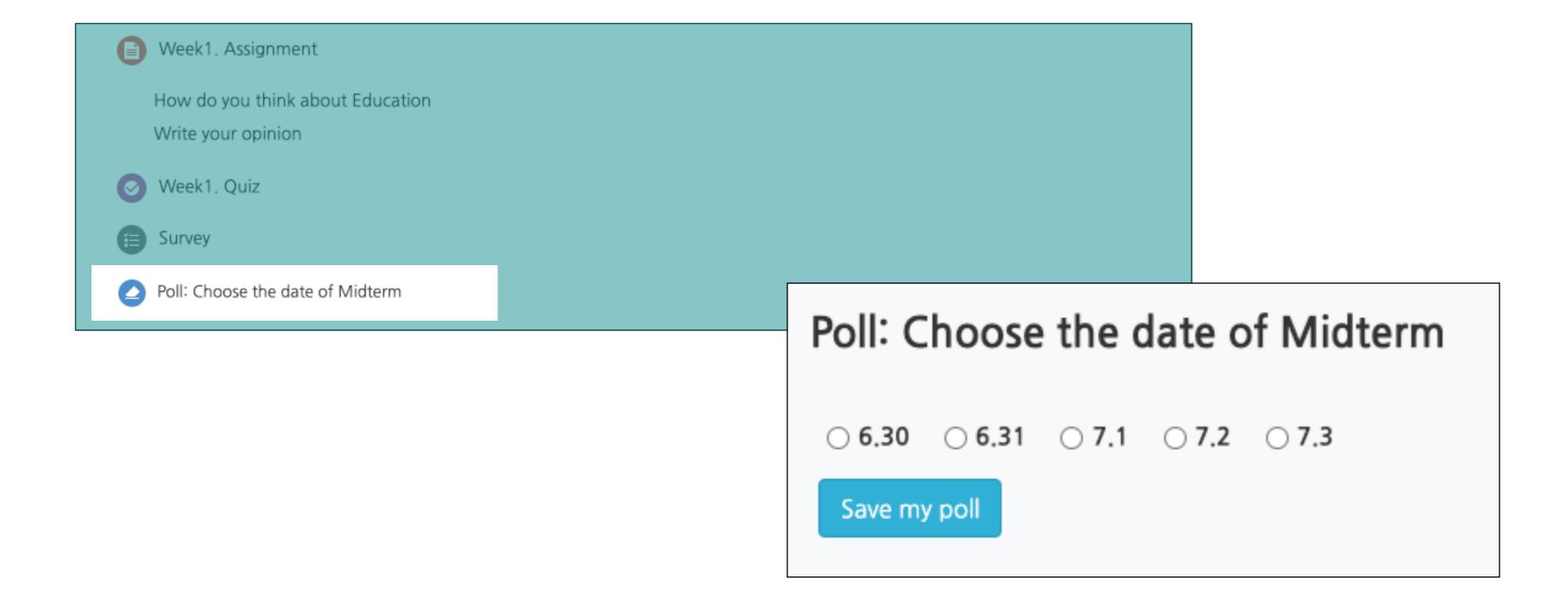

# Group Members

- When working on a team projects, you can check who your teammates are.
- You can check it in the left menu of the classroom (classroom home)> Others > Team Members.

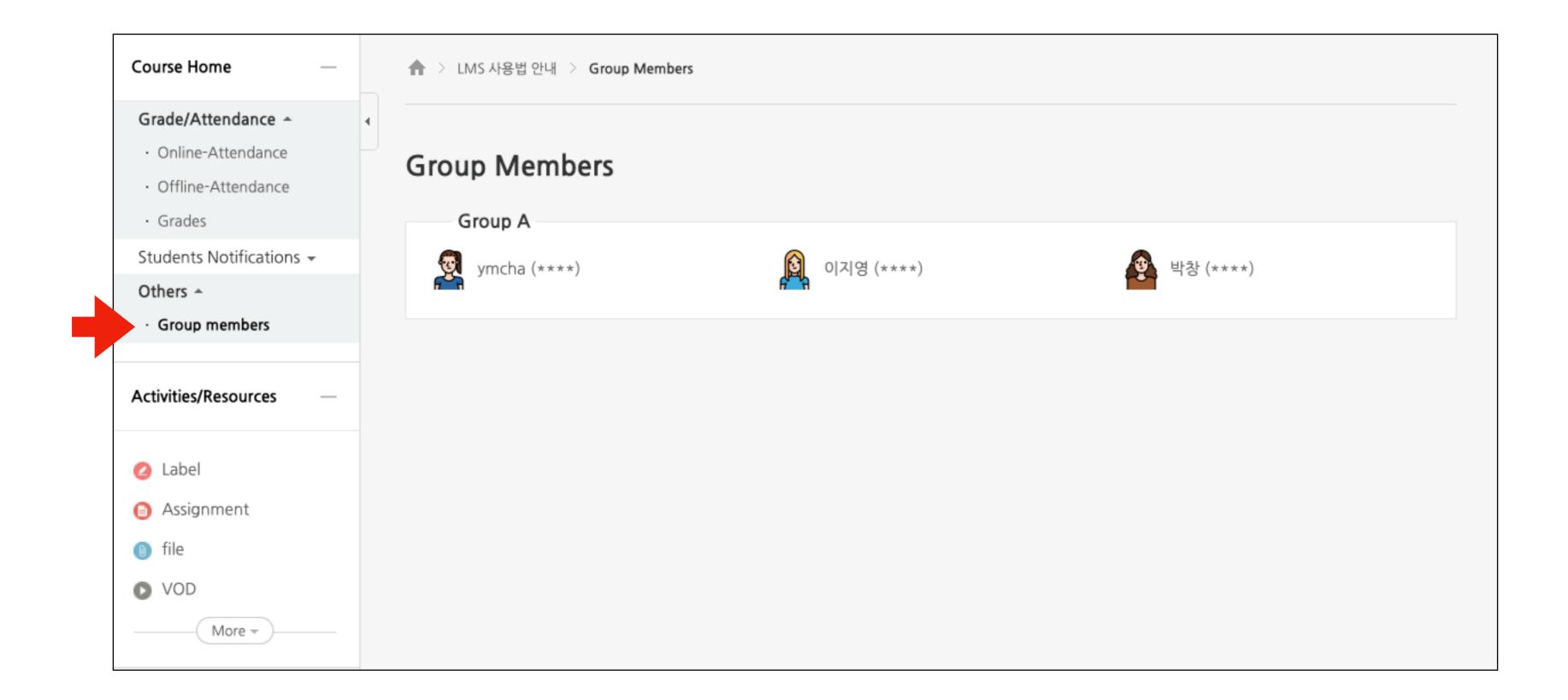

# Learning Activities: Team Board

#### Team Board

- Team board is for storing and communicating intermediate results with your teammates.
- Team board has "closed" and "open" options.
- Closed boards cannot be viewed by other team members, but activities of other teammates can be viewed in Open boards.

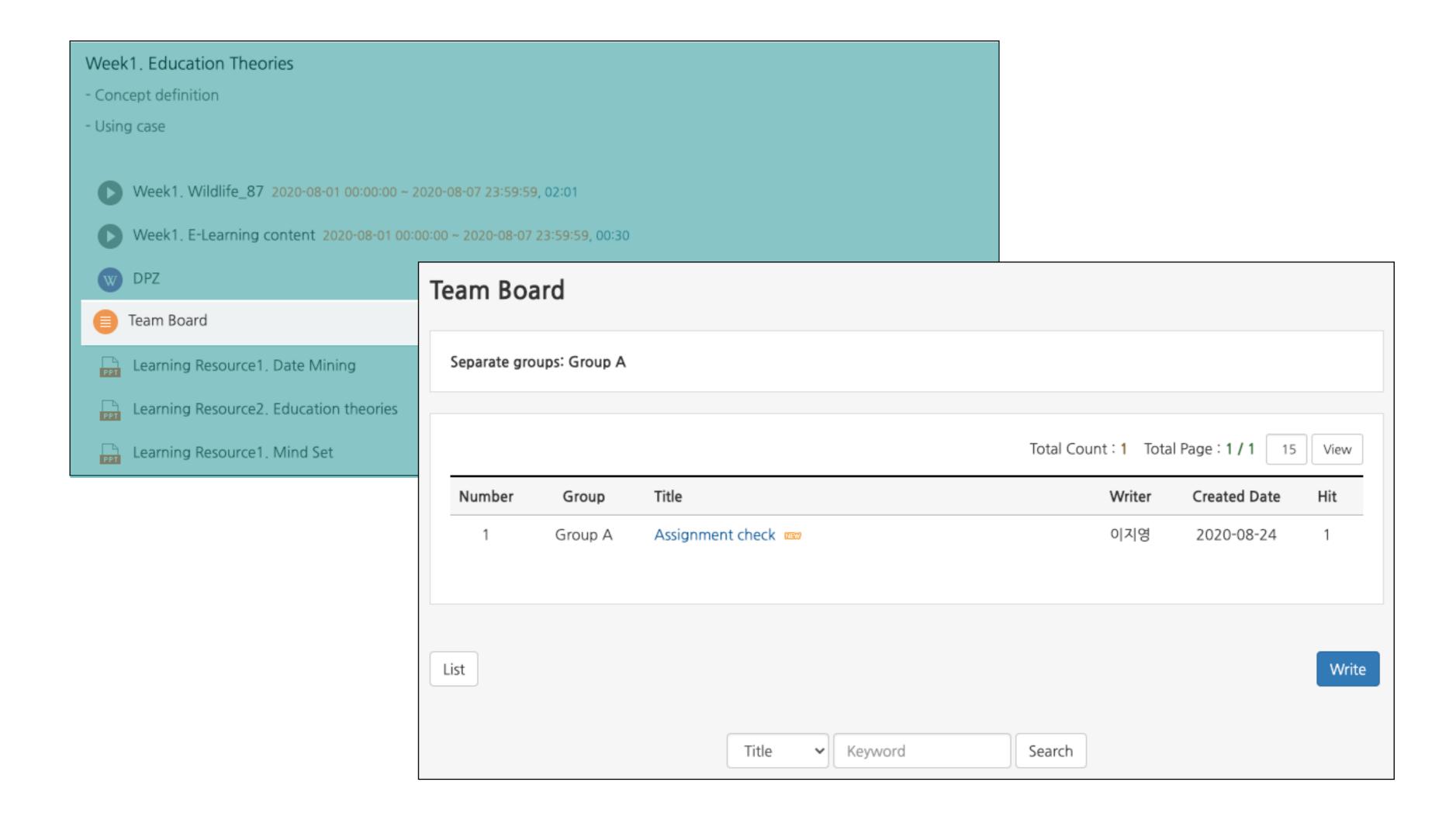

# Learning Activities: Online-Attendance

- In the e-learning classroom, the 'Online Attendance' is activated.
- For classrooms where the online attendance is not activated, the 'Grade/Attendance' page provides Online-Attendance.
- Click the 'O times' button to check the detailed record.

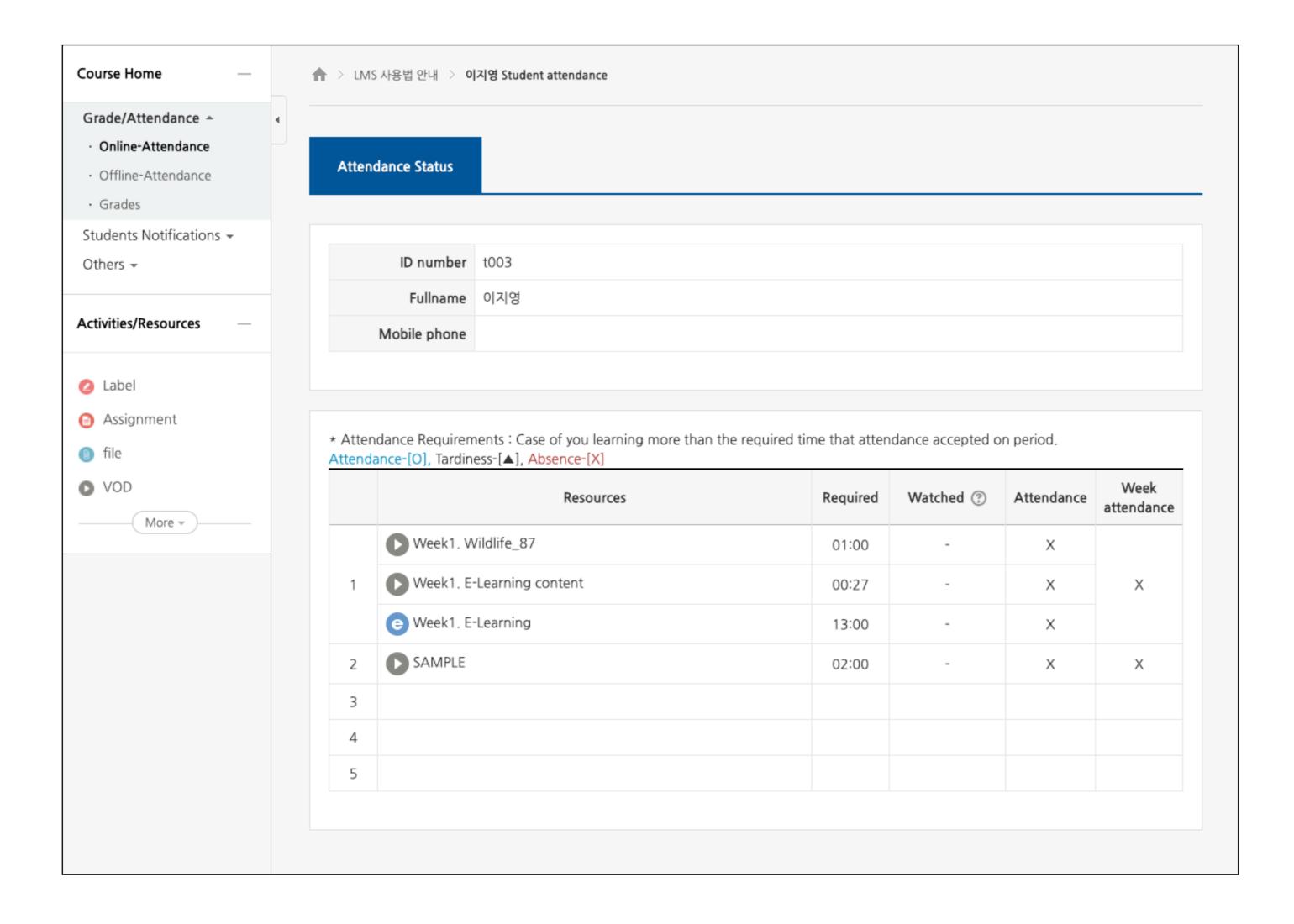

#### Learning Activities: Grades

- You can go to the grade page by clicking the left menu(classroom home) > Grade/Attendance > Grade.
- You can check the scores of learning activities registered in the classroom and the grades entered by instructor.
- The grade is private (by default) and you can check your grades after instructor gives access to them(optional).

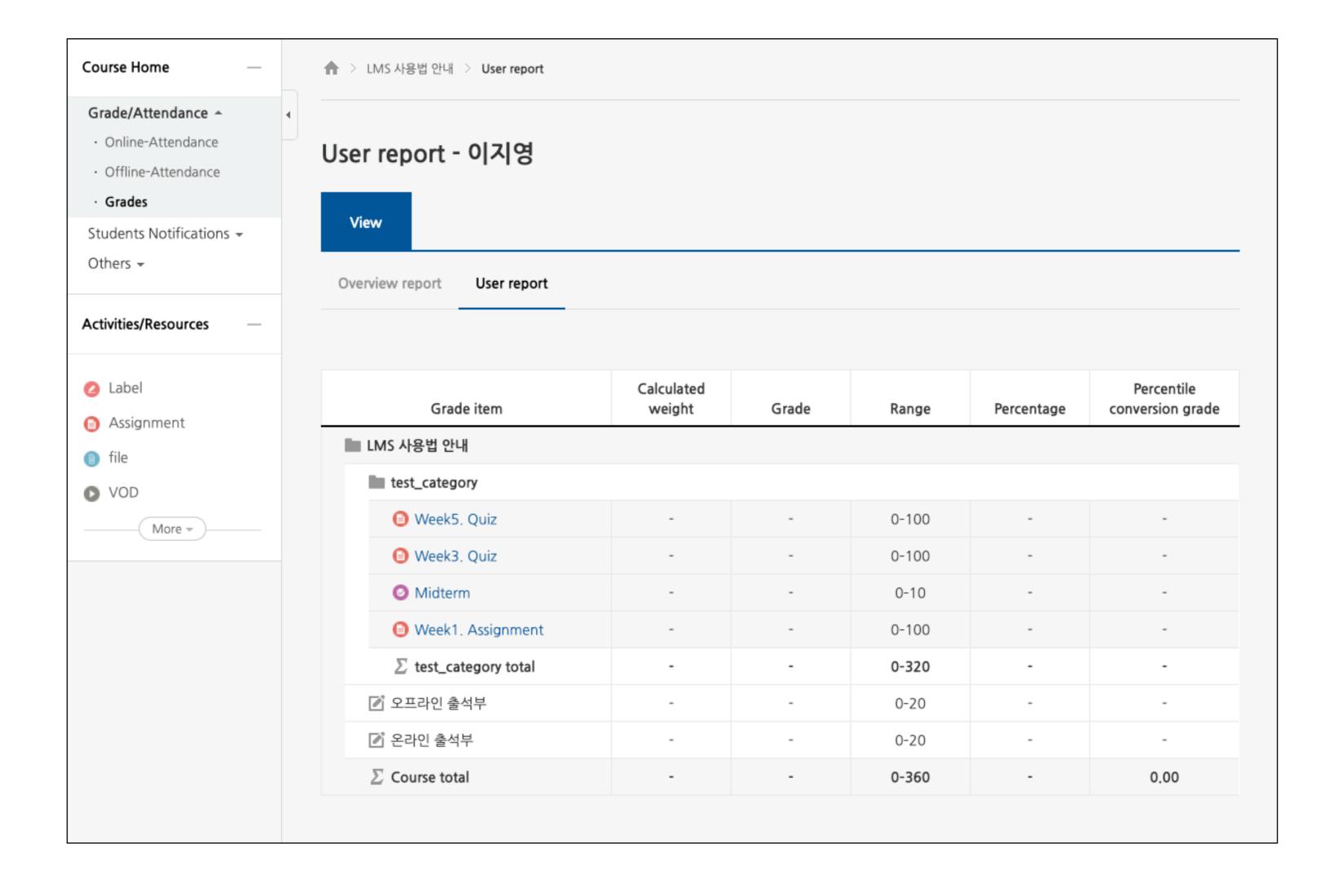

#### Learning Activities: TA/Auditing Registration

- Use this menu for TA/Auditing Registration audit or apply for registration as an assistant of the instructor.
- Left menu on the main screen> Curriculum> TA/Auditing Registration.
- You can search for courses by typing course name or instructor name and click the registration button.

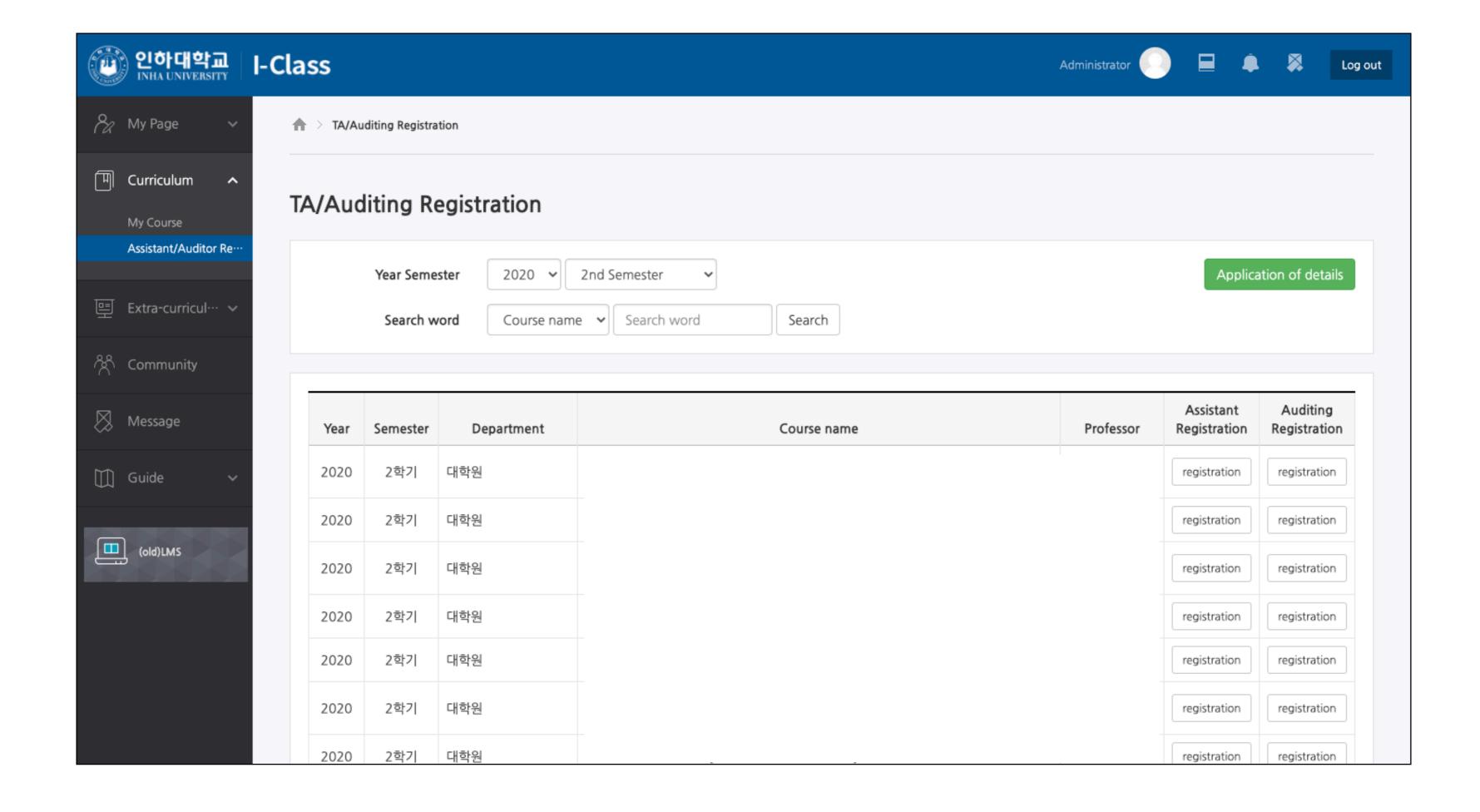

#### Community

- Community is a small group available to all members of Inha University for various purposes such as education, researches and etc.
- In My Community, you can check your communities status.
- You can apply for community participation from the list.

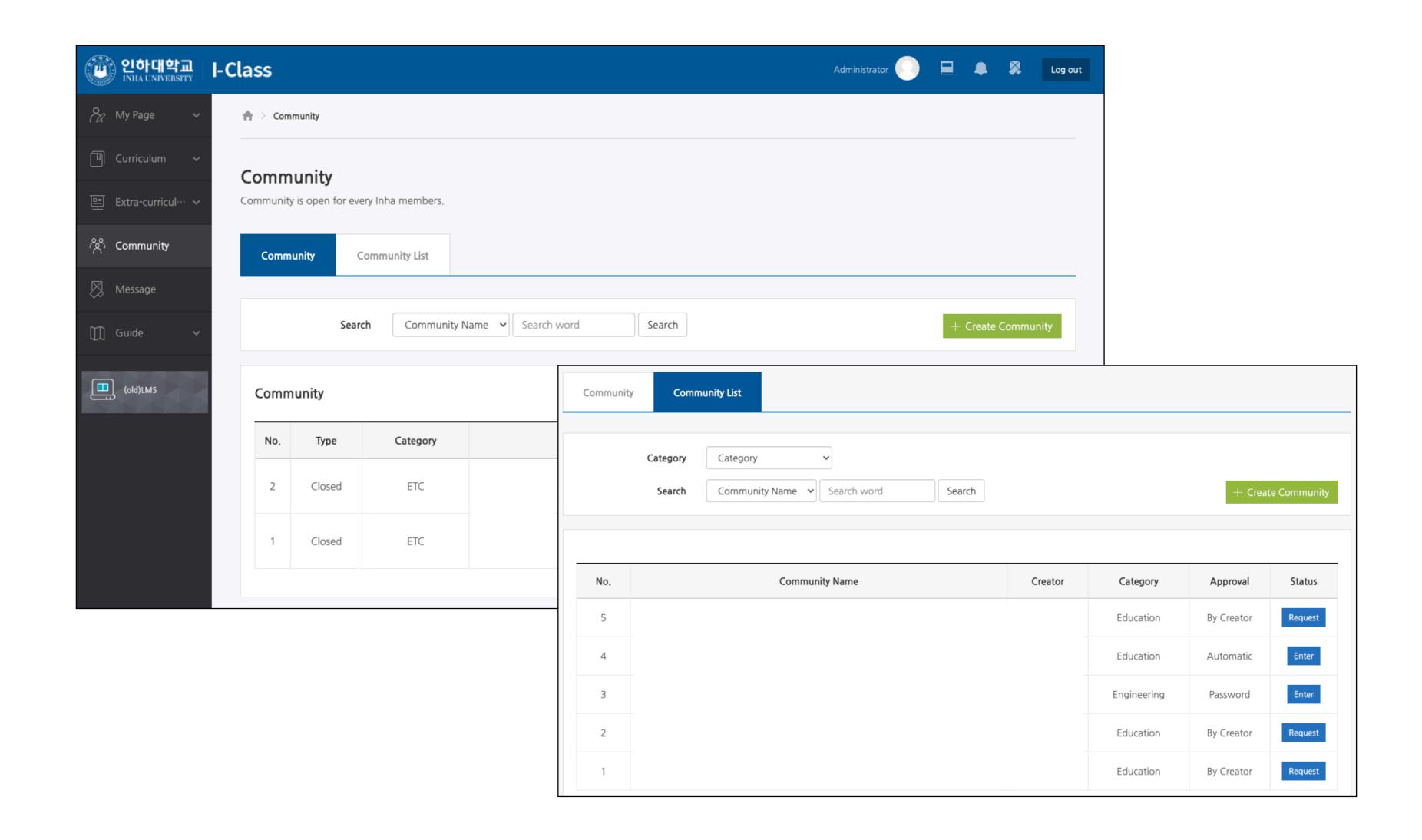